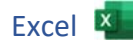

1. Öffne die Datei *uebungsdateien.docx.* Speichere die Datei unter dem Namen *uebung\_7b*.

## Tabellenblatt *Bus*.

- 2. Ändere den Text in Zelle B3 auf das aktuelle Jahr.
- 3. Berechne in B10 die Gesamtsumme der Busfahrten mit der Summenfunktion.

Berechne in C4 den Prozentanteil der Fahrten nach Hamburg im Verhältnis zur Gesamtzahl mit der Formel: *Anzahl der Fahrten nach* dividiert durch *Gesamtzahl* 

Kopiere diese Formel in die Zellen C5 bis C9. Beachte in der Formel die absolute Adressierung der Zelle B10, damit das Kopieren möglich ist. Excel **Excel 25**<br>
The mit der Summenfunktion.<br>
Such Hamburg im Verhältnis zur Gesamtzahl mit der<br> **Gesamtzahl**<br>
chte in der Formel die absolute Adressierung der Zelle<br>
zimalstelle.<br>
1.<br>
Bus ein.<br>
Bus ein.<br>
Bereichs A5 bis

Formatiere die Spalte C als Prozent mit einer Dezimalstelle. Weise der Spalte C die optimale Spaltenbreite zu.

- 4. Füge unterhalb der Überschrift eine weitere leere Zeile 2 ein.
- 5. Füge neben die Tabelle ein Bild mit dem Thema Bus ein.
- 6. Erstelle ein Säulendiagramm über die Daten des Bereichs A5 bis B10.

Die Datenbeschriftung mit Werten soll angezeigt werden.

Ändere die Füllung der Zeichnungsfläche auf Farbverlauf.

Platziere das Diagramm im Bereich A13 bis F32

## Tabellenblatt *Reisen*

7. Ersetze die Überschrift *Reisen* mit *Fernreisen mit dem Bus*

Formatiere die Überschrift: Verdana, Schriftgröße 20, blau.

- 8. Verbinde und zentriere die Überschrift von A1 bis F1.
- 9. Verändere die Zeilenhöhe der Zeile 3 auf 65 pt.
- 10. Richte die Spaltenüberschriften von A3 bis F3 in einem Winkel von 60 Grad aus.
- 11. Ändere im Bereich A3 bis F3 die Füllfarbe auf hellblau.
- 12. Weise der Zeile 3 die optimale Höhe und den Spalten A bis F die optimale Breite zu.
- 13. Formatiere den Bereich A3 bis F3: Rahmenlinie unten
- 14. Fixiere die Zeile 3.
- 15. Ergänze mit Hilfe der Ausfüllfunktion die Kundennummern mit dem Intervall 20 im Bereich A6 bis A43.
- 16. Formatiere die Spalte D so wie hier: *Samstag, 16. Februar 2013*
- 17. Ergänze das Abreisedatum mit Hilfe der Ausfüllfunktion in einem wöchentlichen Intervall bis zur Zelle D43. Ändere die Spaltenbreite auf optimale Breite, damit alle Einträge sichtbar sind.
- 18. Wende in F4 eine Funktion an, die folgendes bewirkt: Wenn in Zelle E4 der Text *gebucht* steht, soll der Wert *150* angezeigt werden, sonst *---.*

Verwende für die Spalte F das Format Währung bzw. das Buchhaltungszahlenformat

Wechsle zum Tabellenblatt *Gruppenliste*.

19. Hebe die Fixierung der Spalte A auf.